# **Récupérer le dossier STEP 20-21 pour 21-22**

#### **Etape 1 : statut du dossier**

Si le dossier est en statut « Envoyé », demander le changement de statut par le formulaire « Demande d'assistance technique ». Si il est en « Terminé », « Fermé » ou « Ouvert » passer à l'étape 2

#### **Etape 2 : changer la promotion**

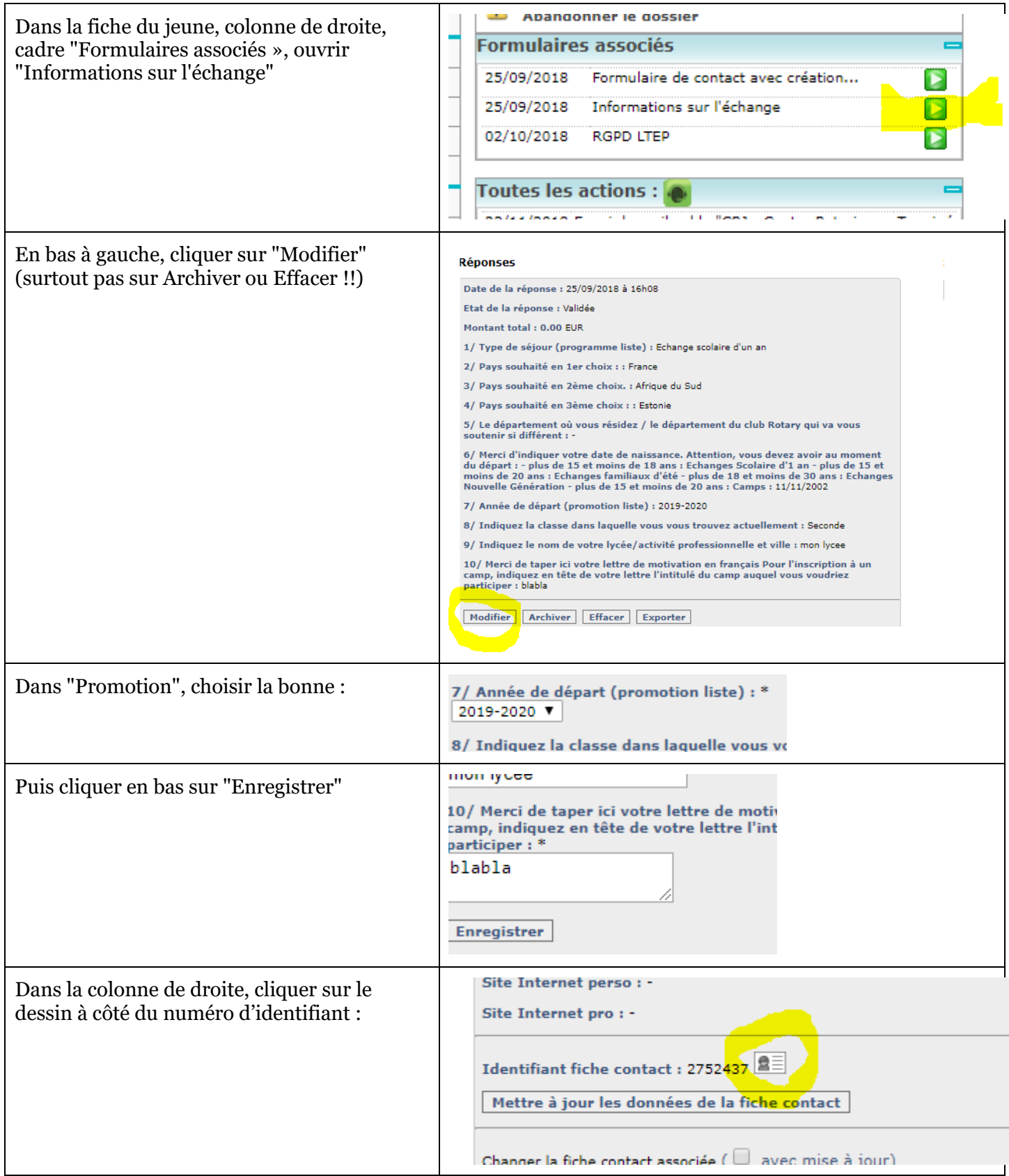

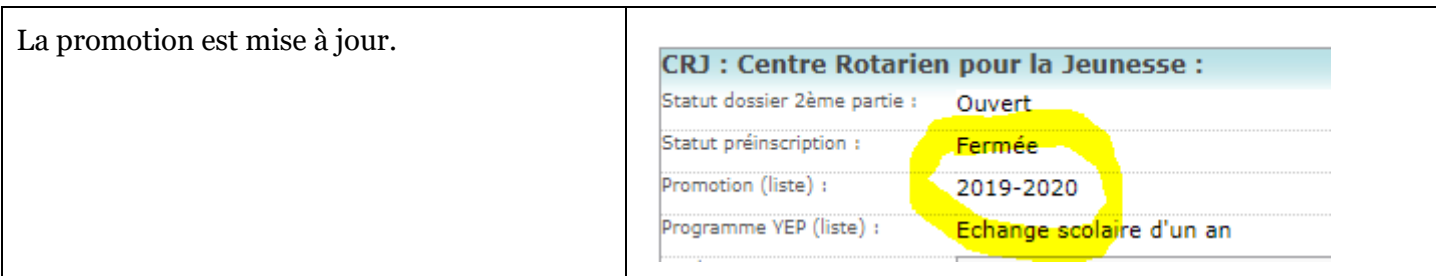

### **Etape 3 : supprimer le document signé par les responsables 2019-20**

Les candidatures 2021-22 devront comporter un document signé par les responsables 2020-21.

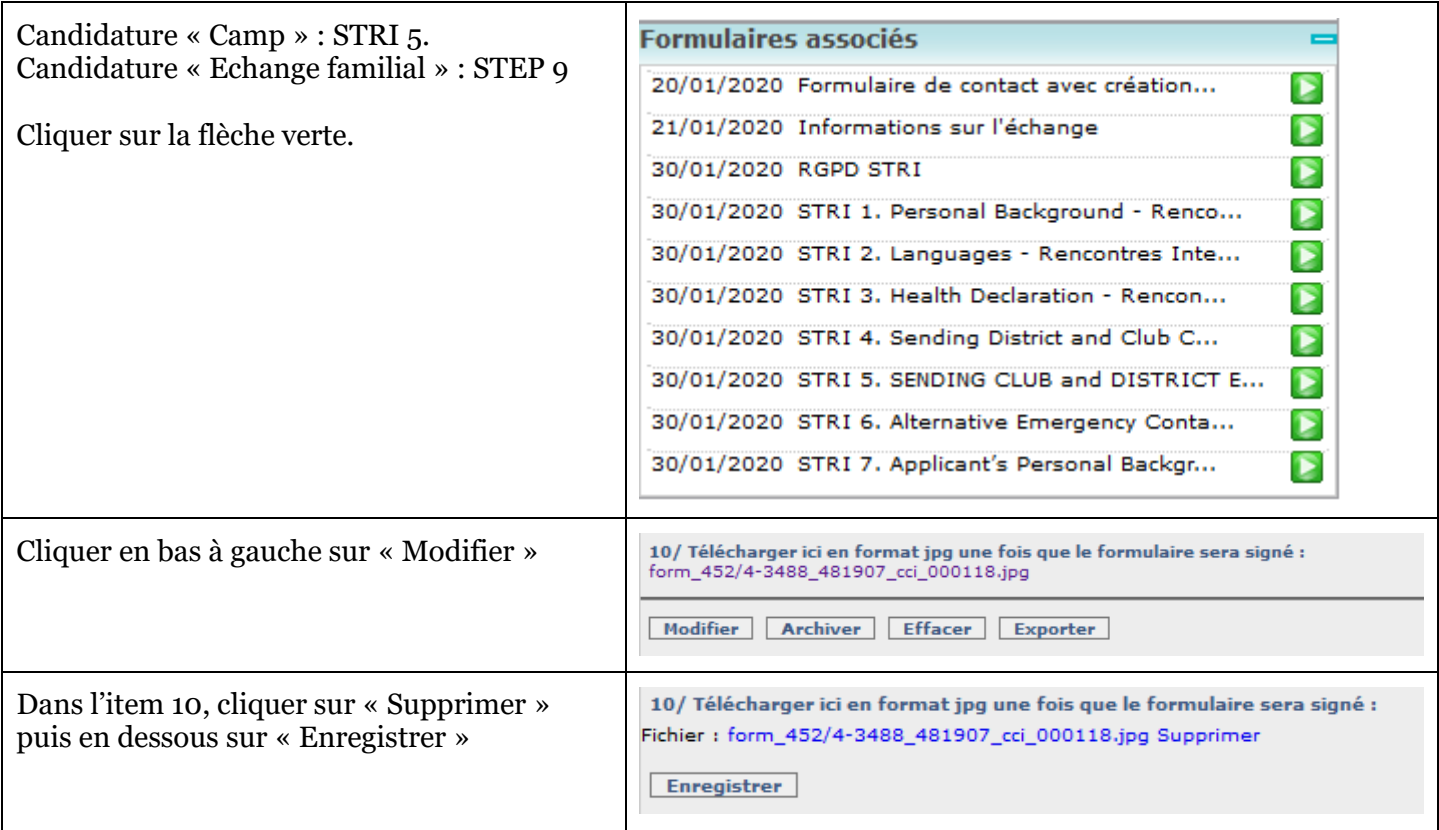

## **Etape 4 : mise à jour des responsables 2020-21 (club et district) et des données du jeune**

Ouvrez la 2ème partie et faites faire les mises à jour.

A partir de ce moment, reprenez la gestion normale de votre candidature : impression du document à signer, collecte des signatures et insertion du scan du document signé.